## **How to update Blancco Mobile Diagnostics and Erasure version**

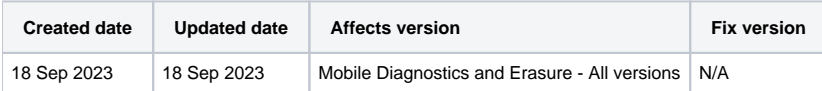

## Description

Step-by-step instructions to update your Blancco Mobile Diagnostics and Erasure software.

## Step by step instructions

1. Log in to the Blancco Mobile Diagnostics and Erasure workstation.

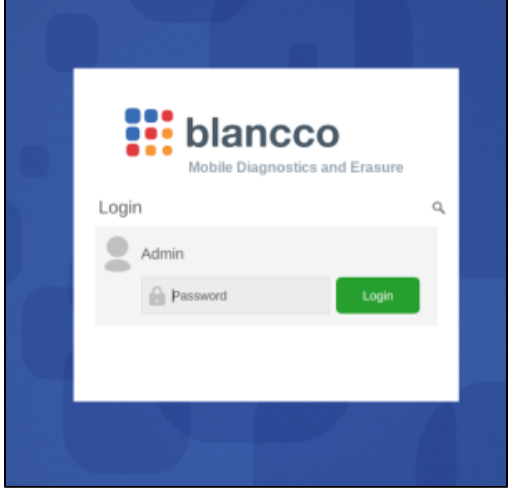

2. BMDE will automatically check for updates. You will know if an update is available when the update arrow changes from grayed out to black.

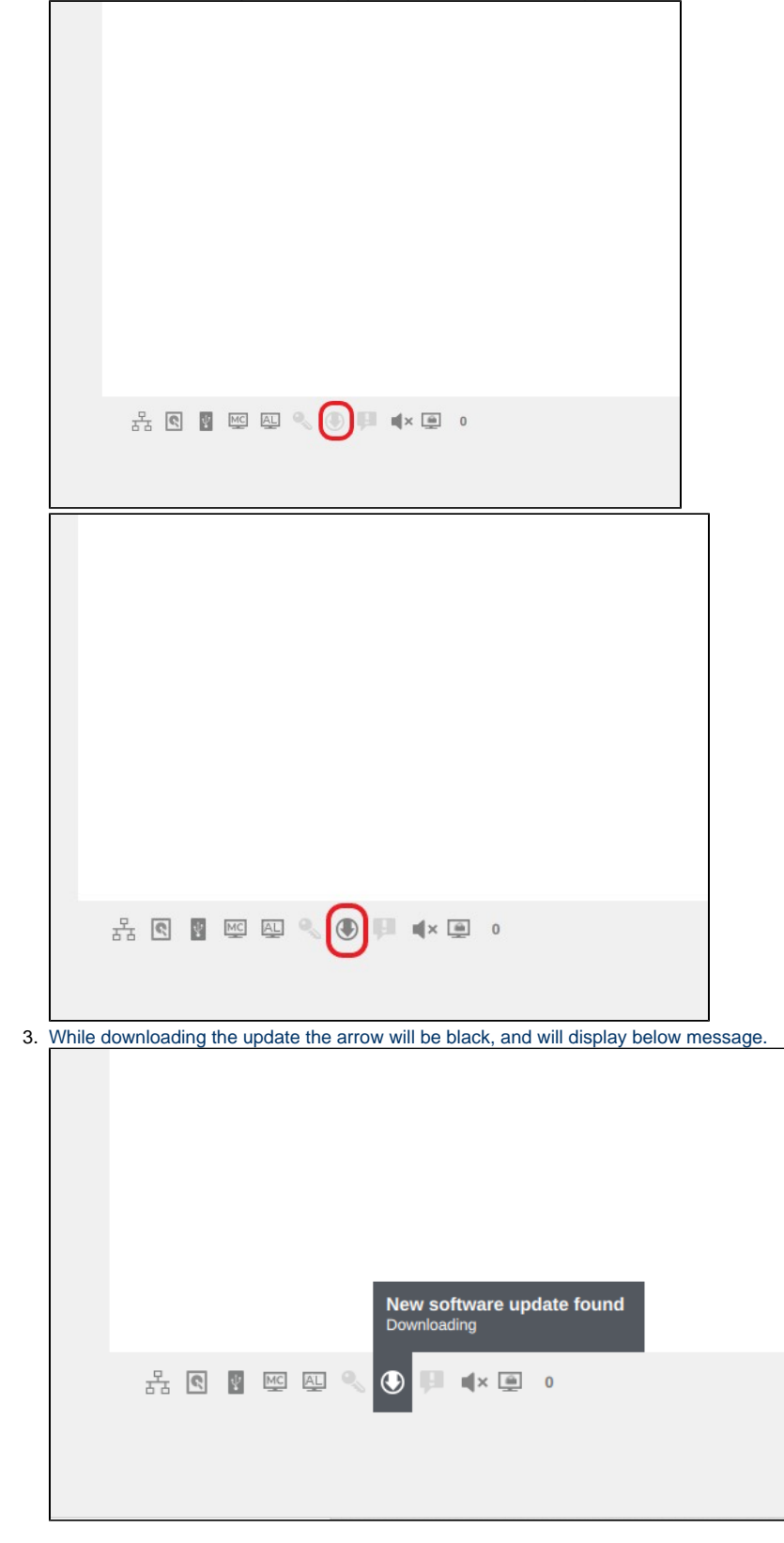

4. When the download is ready, the arrow will be black and will display a message requesting "Click here to Install". If you currently have 3 different versions of the BMDE software stored on the disk you will see below message:

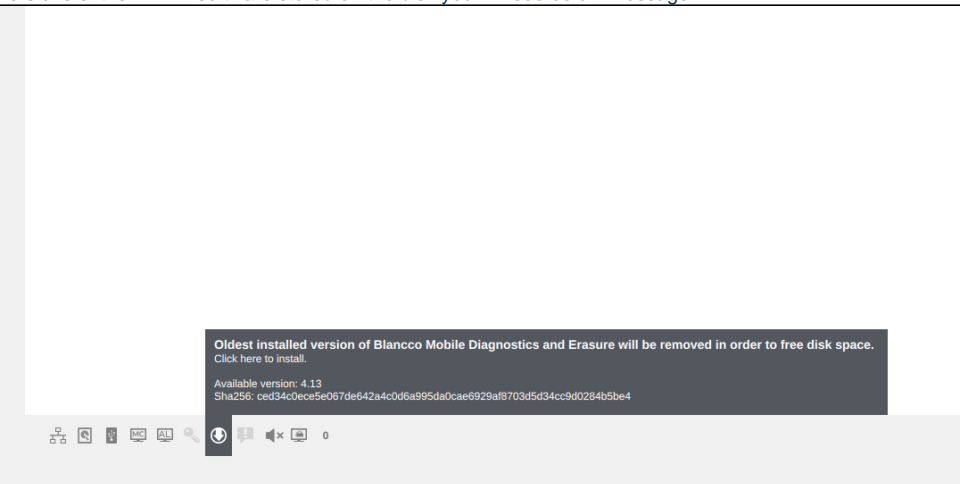

- 5. Click on the message box to install the new update.
- 6. When the update is complete you will see a success message:

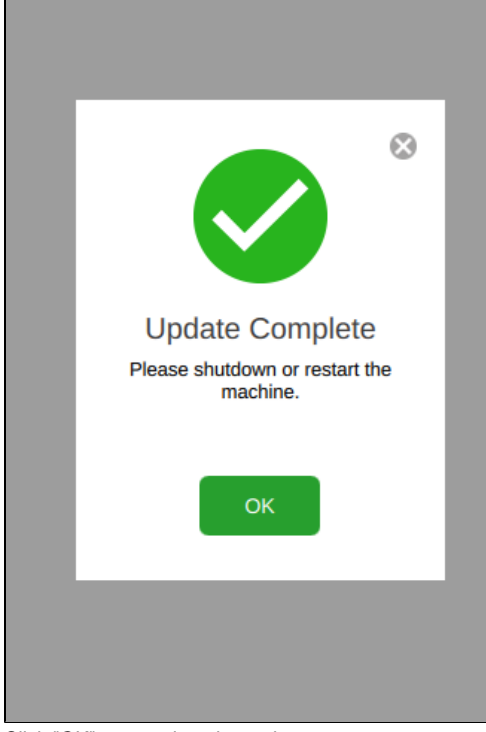

- 7. Click "OK" to complete the update process.
- 8. The update will not take effect until after a reboot, it is recommended to restart/shutdown the unit right after applying the update.

9. To reboot select "Exit" from the top right corner of the UI.

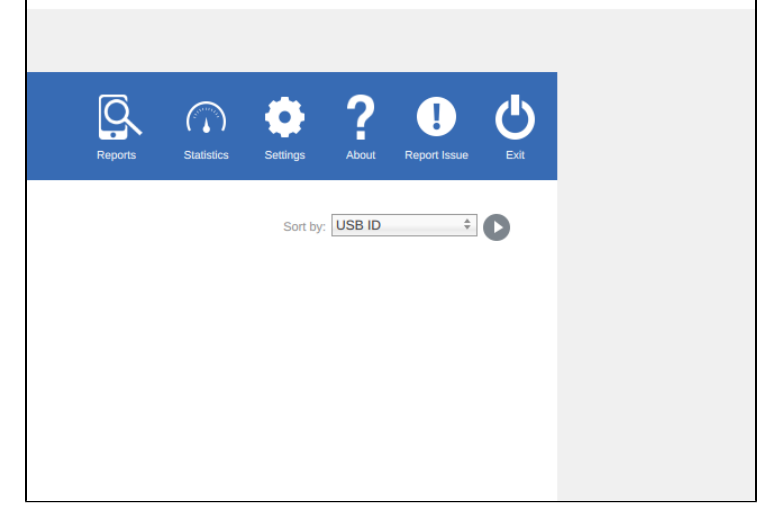

10. From the login screen click the power icon, then select shutdown or restart.

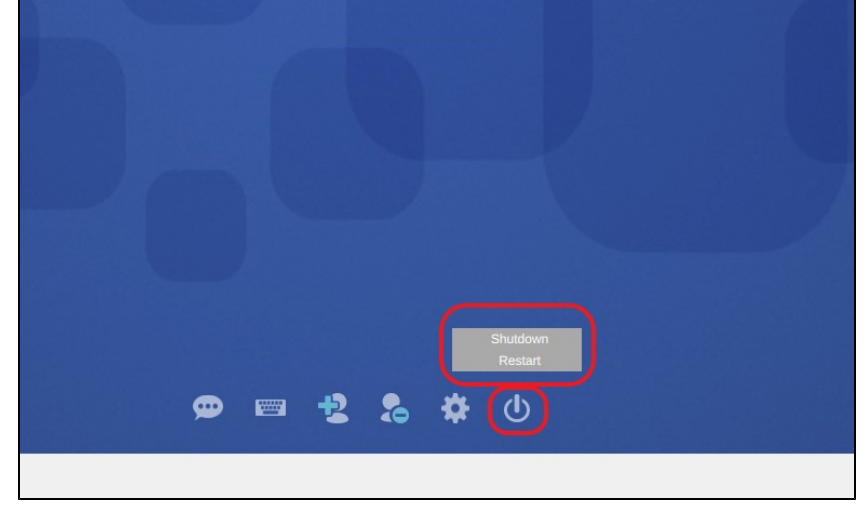

11. After the reboot you will see the new running version in the top right of the BMDE login screen.

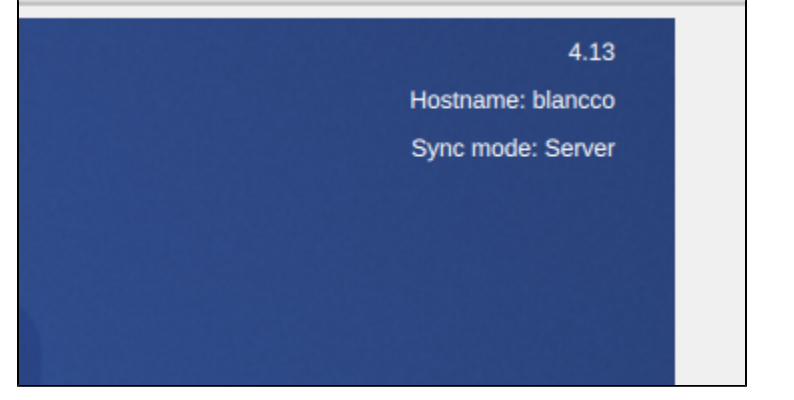